# Software version v1.0.5 - Operation and commissioning

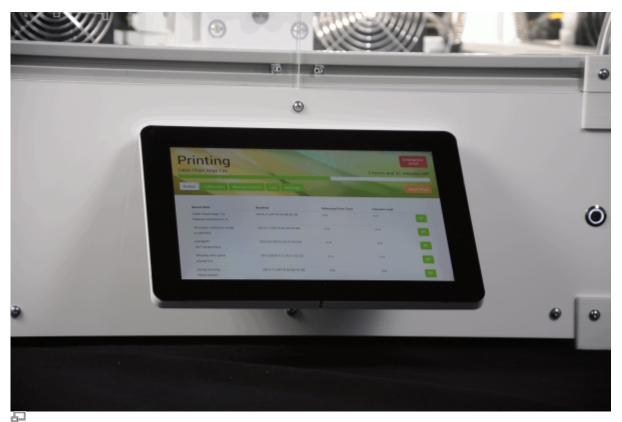

The high-resolution 10"-TFT touchscreen mounted at the front panel enables direct operation of the RepRap Industrial.

This manual describes the operation of the RepRap Industrial via the operating software *RepRapOnRails* version v1.0.5 and the initial commissioning of the 3D printer after installation.

# Operation

The following paragraphs provide an overview of the operating screens of the touchscreen and explain the specific buttons valid for **RepRapOnRails** software version v1.0.5. Additional information on the print preparation can be found in the tips and tricks category and the manual of the slicing software.

# Queue

**Queue** is the are basic overview screen about the print jobs having been sent to the 3D printer and waiting to be processed. After starting the 3D printer the screen will appear as the start-up screen where you can select and start print jobs.

| No. | Description                                                                                                | Content/Function                                                                                      |                                                                                                    |
|-----|----------------------------------------------------------------------------------------------------|----------------------------------------------------------------------------------------------------|----------------------------------------------------------------------------------------------------|
| 1   | Status                                                                                                    | <i>Idle</i> : apparatus is waiting for next user input                                                |                                                                                                    |
|     | message                                                                                                    | <b>Printing</b> : apparatus is busy printing workpiece                                                | Nerver Note Needford<br>1 restellation Into 201444 22 1124<br>Total                                                                  |
|     |                                                                                                    | Select the operating menu and mode:                                                                   | 3 2 + volkstvan bile 291446/01/2027 2415   3 12/22 291446/01/2027 2415   3 12/22 291446/01/2027 2415   6/27 6/27 291446/07/2027 2415 |
|     | Menu buttons                                                                                               | <b>Queue</b> represents the main production mode                                                      |                                                                                                    |
| 2   |                                                                                                    | Manual Control provides<br>access to motors and<br>temperature control                                | Queue screen (descriptions may apply to other screens as well if not explicitly given there)                                         |
|     |                                                                                                    | <i>Log</i> represents the communication history of microcontroller, BeagleBone Black, and touchscreen |                                                                                                    |
|     |                                                                                                    | <b>Setup</b> provides wizards for different preset operating procedures                               |                                                                                                    |
| 3   | Print job list                                                                                             | list of uploaded print jobs<br>sorted by time/date (oldest<br>first)                                  |                                                                                                    |
| 4   | 4[Emergency<br>STOP] buttonsee safety information5[print] buttonPush to start the respective<br>print job. |                                                                                                    |                                                                                                    |
| 5   |                                                                                                    |                                                                                                    |                                                                                                    |
| 6   | Browse<br>buttons                                                                                          | Use [Previous], [Next] and [ <i>page number</i> ] to browse the print job list.                       |                                                                                                    |

# Printing

No. Description

Checklist

button

[OK, Start Print]

1

2

After pushing the [print] button next to a print job in the list you will be asked if all preparations for the print job have been performed.

> **Content/Function** Please check the listed

been made, tap to

points before proceeding. If all preparations have

|     | Idle                           |                                                                                                    | Emergency<br>STOP |
|-----|--------------------------------|----------------------------------------------------------------------------------------------------|-------------------|
|     | Queue Manuel Control Log Setup |                                                                                                    |                   |
| 1 - |                                | Please confirm:<br>Connet Heach installed V<br>An empty pint had installed V<br>Plot had postially leaded V<br>Filament taaled V<br>Pint charter doors closed V |                   |
|     |                                | 2                                                                                                    |                   |

After confirmation the RepRap Industrial starts processing the print job and the status message changes to *Printing*. All other menus are deactivated during a print. The print job name, the current progress, and the estimated remaining time are displayed and the [Abort Print] button is active.

proceed.

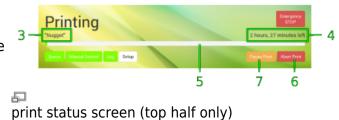

ready to print query

| No. | Description             | <b>Content/Function</b>                                                  |
|-----|-------------------------|--------------------------------------------------------------------------|
| 3   | Print job name          | The name of the slicing file uploaded to the queue.                      |
| 4   | Countdown               | Displays the estimated<br>remaining time (calculated<br>from the GCODE). |
| 5   | Progress bar            | Indicates the progress of the print job graphically.                     |
| 6   | [Abort Print]<br>button | Push for anytime abortion of a print job.                                |
| 7   | [Pause Print]<br>button | experimental                                                             |

# Aborting a print job

If you wish to abort a print job, because the outcome does not meet expectations for example or mechanical problems appear during the print, push the [Abort Print] button. The system will then print the last GCODE information from cash and move the print table and the extruder head to their home positions afterwards. The heating resistors are switched off so that the build chamber and the print table cool down and you can remove the print bed.

### DANGER OF BURNING!

The print bed and the extruder nozzles may still be too hot to touch. Be careful not to burn yourself when removing the print bed.

# **Experimental pause function**

The [Pause Print] button is still in an experimental state. Right now, its function of interrupting and reliably continuing a print job does not meet expectations. Since up to date we have not found need of a pause functionality, this feature may well disappear with next software update.

# **Print job finished**

If either a print job has been completed regularly or aborted by the operator, the 3D printer returns to *Idle* mode and the screen will display a status message and a request how you wish to continue. Simply tap the respective button on the screen to proceed.

[Back to Queue] Returns to the Queue

menu.

menu.

**Content/Function** 

current print job.

job from the job list

returns to the Queue

Immediately restarts the

Deletes the finished print

without confirmation and

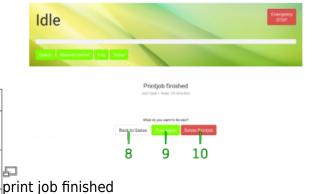

| Manual | Control |
|--------|---------|
|        |         |

No. Description

button

button

[Delete

[Print Again]

Printjob] button

8

9

10

For maintenance and test reasons, after a crash or to reduce lead times, e.g. if you still need to work on a print file but want the 3D printer to be ready for operation, manually moving the motors or preheating the build chamber and the print table may be necessary or advantageous.

| No. | Description                              | Content/Function                                                                                                    |
|-----|------------------------------------------|----------------------------------------------------------------------------------------------------|
| 1   | [Build<br>Chamber ON] /<br>[OFF]         | Activates/deactivates the<br>entire build chamber<br>functions. Tap in order to<br>move the motors.                                                                                                    |
| 2   | [Preheat<br>Chamber/Bed<br>ON] / [OFF]   | Activates/deactivates the heating systems. Tap and wait, before proceeding.                                                                                                    |
| 3   | Motor control -<br>negative<br>direction | Moves every axis<br>individually once for every<br>tap in negative direction,<br>according to the selected<br>step width.                                                                              |
| 4   | [Printhead<br>Maintenance<br>Position]   | Tap to move the extruder<br>head into a preset position<br>in the upper center of the<br>build chamber directly in<br>front of the doors where it<br>is easily accessible for<br>maintenance purposes. |
| 5   | Homing<br>buttons                        | Tap to separately or<br>simultaneously move the<br>axes to their starting<br>positions.                                                                                                    |

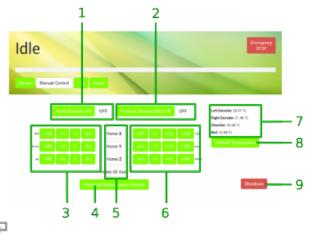

Manual Control screen

| No. | Description                              | Content/Function                                                                                                    |  |  |
|-----|------------------------------------------|----------------------------------------------------------------------------------------------------|--|--|
| 6   | Motor control -<br>positive<br>direction | Moves every axis<br>individually once for every<br>tap in positive direction,<br>according to the selected<br>step width.                                                                                                    |  |  |
| 7   | Temperature<br>indicator                 | Displays the temperature of<br>both extruder nozzles, the<br>print table and the build<br>chamber. While extruder<br>nozzle and print bed<br>temperatures are set<br>directly in the slicing<br>software, the chamber<br>temperature must be<br>defined via the START-<br>GCODE intentionally. |  |  |
| 8   | [Refresh<br>Temperature]                 | Tap to actualize the temperature values in [7].                                                                                                    |  |  |
| 9   | [Shutdown]                               | Tap to switch the 3D printer into sleep mode.                                                                                                    |  |  |

# NOTICE

The positions of the extruder head and the print table are not compared during manual operation. Be careful not to crash the print table and the extruder head.

# Log

All communication between touchscreen, BeagleBone Black and microcontroller is stored and displayed on the log screen. Print job status are stored also.

Direct GCODE programming can be effected via the GCODE input field.

| No. | Description          | Content/Function                                                                                                    |  |
|-----|----------------------|----------------------------------------------------------------------------------------------------|--|
| 1   | History list         | communication history<br>sorted top down by date<br>and time<br>SENT: BeagleBone Black to<br>microcontroller<br>RECV: microcontroller to<br>BeagleBone Black |  |
| 2   | Browse buttons       | Use [Previous], [Next] and<br>[ <i>page number</i> ] to browse<br>the history.                                                                               |  |
| 3   | GCODE input<br>field | Enter GCODE lines here and [Send] them.                                                                                                    |  |

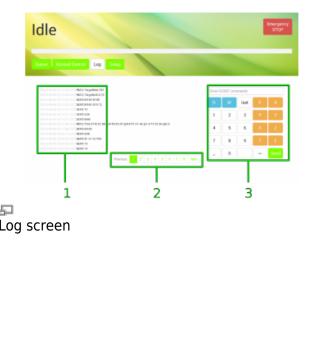

The GCODE input field is an advanced feature and requires sound knowledge of GCODE programming. Operating the 3D printer via GCODE input can lead to massive damage of the apparatus.

# Setup

The setup menu displays walkthrough instructions (wizards) for different operations needed during production, initial commissioning, servicing and troubleshooting. If you choose one of the options, a step-by-step guide will provide all necessary information for completing the respective task.

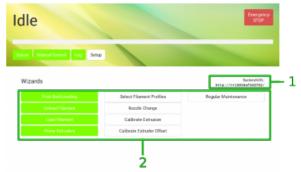

| Γ | No   | Description      | Content/Function                                           |
|---|------|------------------|------------------------------------------------------------|
| ł | 110. | Description      |                                                            |
|   | 1    | Backend LIRI     | Needed to connect your<br>RepRap Industrial to your        |
|   | 1    | Backend OKE      | network (see below)                                        |
| ŀ |      |                  | Different wizards for different                            |
|   |      |                  | tasks; needed to keep your                                 |
|   |      |                  | 3D printer up and running:                                 |
|   |      |                  | Print Bed Leveling: Ensure                                 |
|   |      |                  | that the print bed has the                                 |
|   |      |                  | same distance to the nozzle                                |
|   |      |                  | at every point.                                            |
|   |      |                  | Unload Filament: Wrong                                     |
|   |      |                  | removal of filament from the                               |
|   |      |                  | supply can damage the<br>machine. Follow these             |
|   |      |                  | instructions when filament                                 |
|   |      |                  | must be removed.                                           |
|   |      |                  | Load Filament: Wrong                                       |
|   |      |                  | insertion of filament can                                  |
|   |      |                  | damage the machine. Follow                                 |
|   |      |                  | these instructions when                                    |
|   |      |                  | filament must be refilled or                               |
|   |      |                  | changed.                                                   |
|   |      |                  | Prime Extruders: After                                     |
|   | 2    | Wizard selection | removing/refilling filament or subsequent to nozzle change |
|   |      | Selection        | the extruders must be primed                               |
|   |      |                  | to remove enclosed air from                                |
|   |      |                  | the nozzle tip.                                            |
|   |      |                  | Select Filament Profiles:                                  |
|   |      |                  | Choose from preset, material                               |
|   |      |                  | specific profiles fitting the                              |
|   |      |                  | kind of filament you have                                  |
|   |      |                  | loaded                                                     |
|   |      |                  | Nozzle Change: If you need                                 |
|   |      |                  | to change the nozzle tips                                  |
|   |      |                  | (e.g. for printing wider or narrower extrusion width),     |
|   |      |                  | follow these instructions.                                 |
|   |      |                  | Calibrate Extrusion:                                       |
|   |      |                  | Calibrate Extruder Offset:                                 |
|   |      |                  | <b>Regular Maintenance</b> : This                          |
|   |      |                  | negulai manitenance. Illis                                 |

# Initial commissioning

After installation the RepRap Industrial is ready for initial commissioning. The first few steps will prepare your RepRap Industrial for its day-to-day duty:

- Make sure that no foreign objects are left in the build chamber (transport locks, tools or the like).
- Close the build chamber.
- Toggle the main switch to <I> (ON). When the power supply is switched on for the first time after connecting the power cord to the mains power, the 3D printer will boot up automatically. Please wait patiently until the full controller interface is loaded on the touchscreen at the machine front. The screen will show the *Queue* menu and the top-left status message should read *Idle*.

The next step is preheating the build chamber and the print bed in order to enable calibration at operating temperature:

- Tap [Manual Control] to enter the respective menu.
- Activate the build chamber by tapping [Build Chamber ON and then start the heating by tapping [Preheat Chamber/Bed ON]. The current temperatures are indicated on the right side of the screen. You can always check the temperature by tapping [Refresh temperatures].
- Let the build chamber heat for approximately 45 minutes.

After the preheating, it is necessary to calibrate the print bed **in the given order**.

- 1. Tap [Setup] to change to the Setup menu.
- 2. Tap [Print Bed Leveling] to start the wizard that will guide you through the leveling process.
- 3. Follow the on-screen instructions step by step.

When the calibration has successfully been finished, all that is left is to load your RepRap Industrial:

- Tap [Load Filament] to start the wizard that will guide you through the material feed process.
- Follow the on-screen instructions step by step.
- At the end of the Load Filament wizard, follow the suggestion to run the Prime Extruders wizard by tapping the respective button.

For priming the extruders, the correct material profile must be chosen. Creating temperature profiles is carried out via the web interface as described here.

To check or alter the settings, proceed as follows:

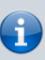

INFO

Load the 3D printer with the Kühling&Kühling white ABS included in the delivery for the first print. The material profile for each extruder is chosen via the [Select Filament Profile] button in the **Setup** menu.

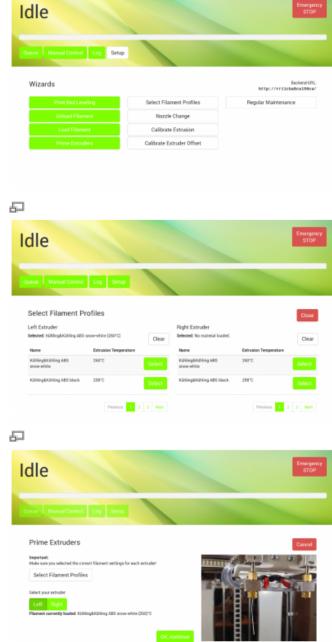

Here you will find a list of material profiles consisting of the material name and the respective extrusion temperature. Tap [Select] to choose a material and then [Close] to return to the *Setup* menu.

The currently active material profile is also displayed at the start screen of the priming wizard after selecting the extruder that is to be primed.

# The first print

You will find all necessary installation and setup procedures required for the first print in the following paragraphs. The software mentioned additionally is available "Open Source" and is recommended for use with the RepRap Industrial since it has been thoroughly tested. Other software may be available but has not been tested.

# INFO

됩

The manufacturer cannot be held liable for any malfunction resulting from use of other than the recommended software.

# Installation and setup of the slicing software

First you need to install a slicing software on your computer to translate *.stl*-files into printable GCODEs.

*Kühling&Kühling* recommend using the **Slic3r** slicing software to prepare your digital 3D models for printing.

To prepare for printing follow these steps:

- Open http://slic3r.org/download and download the latest Slic3r installation package for your operating system. Follow the installation instructions available at http://manual.slic3r.org/GettingSlic3r.html #installing.
- 2. Open

https://github.com/kuehlingkuehling/RepR ap-Industrial-Slic3r-profiles/releases and download the latest preconfigured Slic3r profiles package for the RepRap Industrial to your computer. Unpack the archive.

 In Slic3r go to File > Load Config Bundle and select the previously downloaded .ini file. Refer to the README file provided with the profiles for a description of the different profiles available.

# Preparing the 3D model

The 3D model you want to print must be available as *.stl*-file (stereolitographic data). Most common 3D modeling software is able to create this file format.

- 1. Start Slic3r to process a 3D model into GCODE data.
- 2. Select the preconfigured profiles for filament, print and printer before generating a GCODE file.
- 3. Export the GCODE data. Refer to the Slic3r manual for help on fine tuning any parameters for the printing process.

# Uploading print jobs to the 3D printer

Every PC connected to your network can access the RepRap Industrial via the network address that is displayed in the *Setup* menu at the GUI ("*Backend-URL*").

- Open your internet browser and enter the URL in the address line.
- 2. The web-interface opens with the "First

# INFO

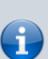

When importing this profile bundle into Slic3r, existing presets may be overwritten. It is recommended to backup your custom/modified presets by exporting them as a bundle first (File > Export Config Bundle). Steps" guide that also provides the information given in this chapter.

- 3. Change to the Queue tab to upload your print job to the 3D printer.
- 4. Click [Add Printjob] and then [Browse] to select a GCODE.
- 5. Enter the identification (name or number or the like) of the print job in the text field Name and if required add additional information via the text field Note.
- 6. Click [Add] to upload the selected file to the printer.

The print job is now available for printing on your Web-interface - First steps RepRap Industrial and can be selected for printing via the touchscreen controller directly on the 3D printer.

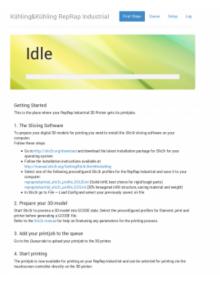

| Kühling&Kühling RepRap Industrial                                | First Steps | Outre Seta |          |
|------------------------------------------------------------------|-------------|------------|----------|
| Idle                                                             |             |            |          |
| -                                                                |             |            |          |
| Printjobs in Queue                                               |             | - 44       | d Princj |
| Add new Printjob<br>News                                         |             |            |          |
| Enter a Nome                                                     |             |            |          |
| Additional roles (optional)                                      |             |            |          |
| CODEFFIE<br>Datebacters - Keine Batel acaptelisht.<br>Add Cancel |             |            |          |
| Name/ Note                                                       | Modified    |            |          |

#### Adding a print job to the queue

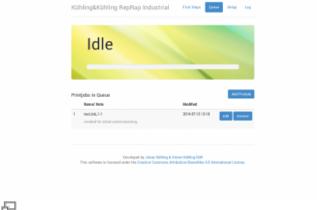

# Web-interface - Queue

# Starting the print job

Make sure that all steps described in First startup have been carried out.

The next steps are carried out at the 3D printer's GUI:

• Tap the [print] button on the Queue screen to start the print job.

- Wait until the apparatus has finished the print job completely and all axes are in their home position, then remove the print bed, take off the test object and check whether all expectations have been met.
- If everything has been fault-free, delete the print job from the queue - you are ready to proceed to production.

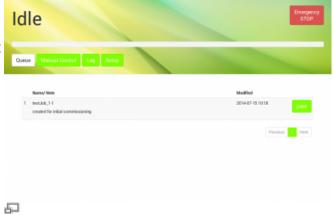

Print selection menu "Queue"